# MUSIV Badminton<br>Niederösterreich

*www.badminton-noe.at*

#### **Tournamentsoftware Account anlegen**

Für Spieler mit ÖBV-Spiellizenz und Spieler ohne ÖBV-Spiellizenz

Martin Wallenböck 03.08.2022

#### **Einleitung**

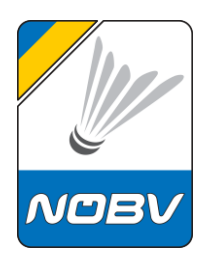

Um an Turnieren teilnehmen zu können ist eine online-Nennung erforderlich die meist vom Spieler selbst durchzuführen ist.

Diese Nennung erfolgt über den Ergebnisdienst: <obv.tournamentsoftware.com>

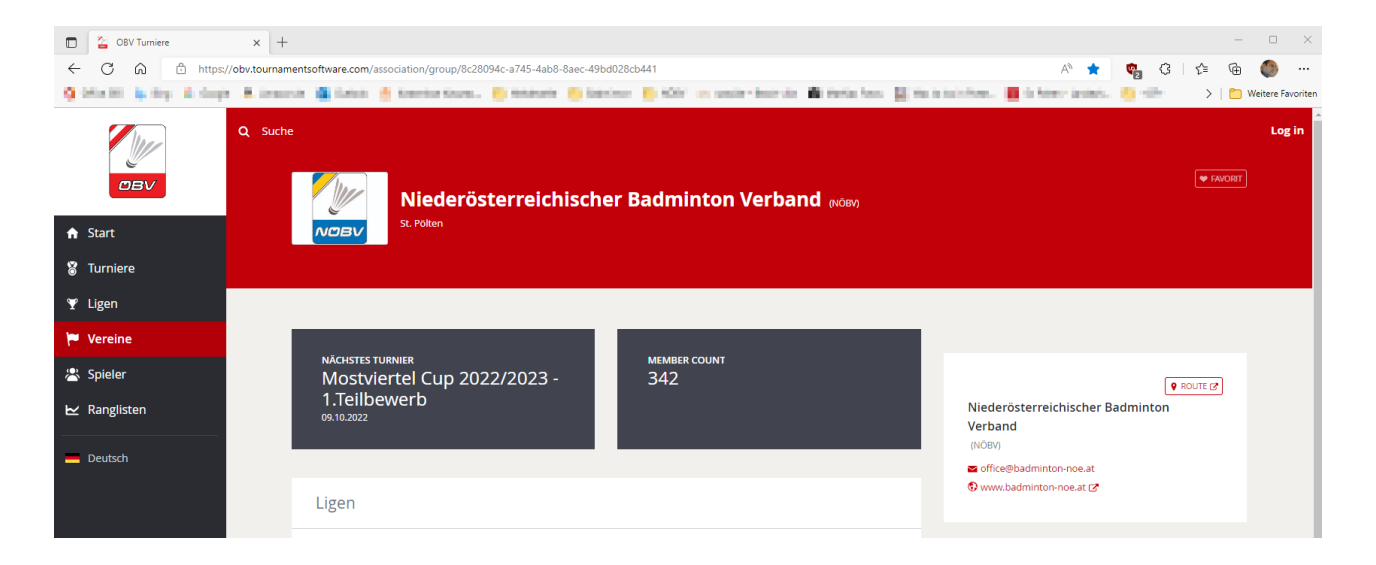

#### **Einleitung**

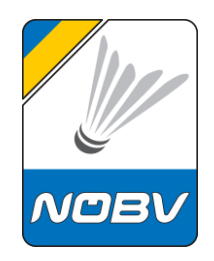

Jeder Spieler muss einmalig einen Account anlegen, dabei ist zu unterscheiden ob ein Spieler eine ÖBV-Spiellizenz hat, oder nicht.

Es gibt dafür unterschiedliche Links zur Erstellung eines Accounts:

Spieler mit ÖBV-Spiellizenz:

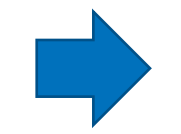

Spieler ohne ÖBV-Spiellizenz:

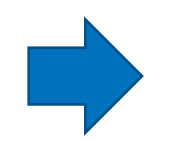

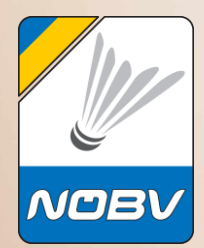

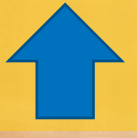

<span id="page-3-0"></span>03.08.2022 Martin Wallenböck NÖBV 4

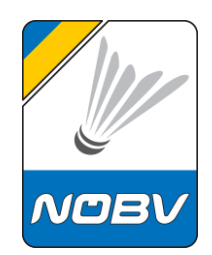

Auf der Webseite [obv.tournamentsoftware.com](https://obv.tournamentsoftware.com/) ist rechts oben der Login-Link.

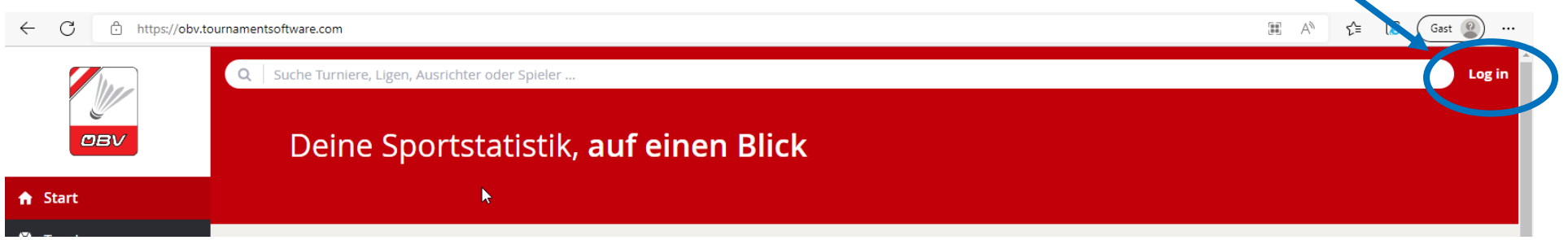

Hier meldet man sich links mit einem bestehenden Account an  $\frac{1}{\sqrt{2}}$ [Direktlink Login](https://obv.tournamentsoftware.com/user?returnUrl=%2F) **oder man kann rechts** einen neuen Account anlegen Passwort vergessen? | Login-Name vergesser [Direktlink Anlage](https://obv.tournamentsoftware.com/user/signup/link) provided by<br>
Software

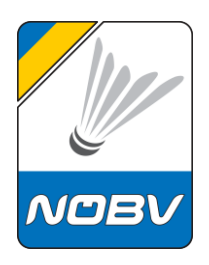

Es sind hier nun die Spielerdaten einzugeben.

Es muss sich um Daten eines Spielers handeln der beim ÖBV in der Mitglieder-Datenbank ist.

Nur Spieler mit gültiger ÖBV-Spiellizenz sind in dieser Datenbank enthalten. Die Anlage und Verwaltung macht jeder Verein selbständig.

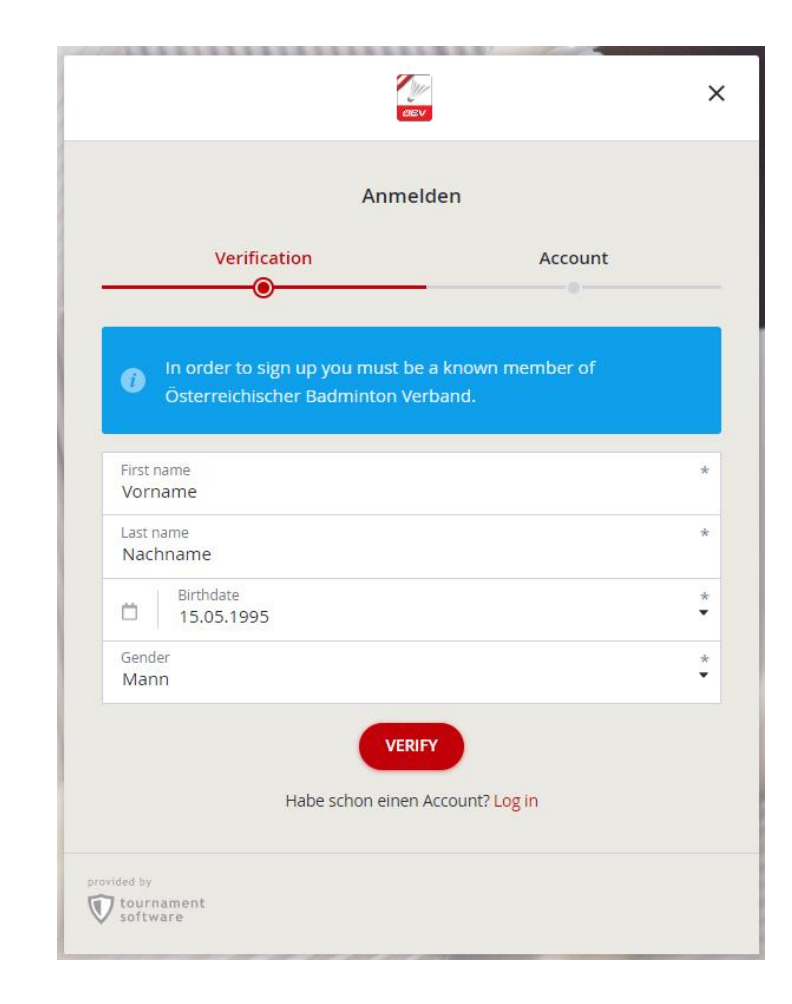

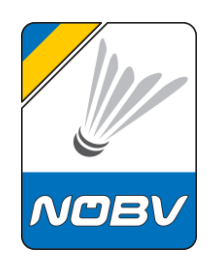

Wenn ein Spieler nicht in der Datenbank enthalten ist, erscheint diese Fehlermeldung.

Es ist mit dem Verein oder dem ÖBV Rücksprache zu halten um den Status der ÖBV-Spiellizenz abzuklären.

. This profile could not be found. Please check the information

o on the form or contact your club or Österreichischer Badminton Verband.

Ist es richtig dass der Spieler keine gültige ÖBV-Spiellizenz hat, so ist die Anlage für Spieler ohne ÖBV-Spiellizen[z](#page-13-0)  durchzuführen.

Gibt es für diesen Spieler bereits einen Account, ist diese Fehlermeldung zu sehen.

• Your profile already has an account. Please use the password recovery option or log in with the link below.

A

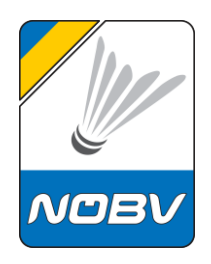

Wenn der Spieler in der Datenbank gefunden wird, wird diese Meldung angezeigt.

Es ist hier ein Benutzername (Kennung), die Mailadresse und ein Kennwort anzugeben.

Abschließen mit dem Button "REGISTER"

Nachdem Sie Ihren Zugang eingerichtet haben, erhalten Sie eine Bestätigungsmail. Um Ihren Zugang zu aktivieren müssen Sie auf den Link in der Bestätigungsmail klicken. Bitte überprüfen Sie nochmals Ihre Email-Adresse um sicherzustellen das alles richtig ist.

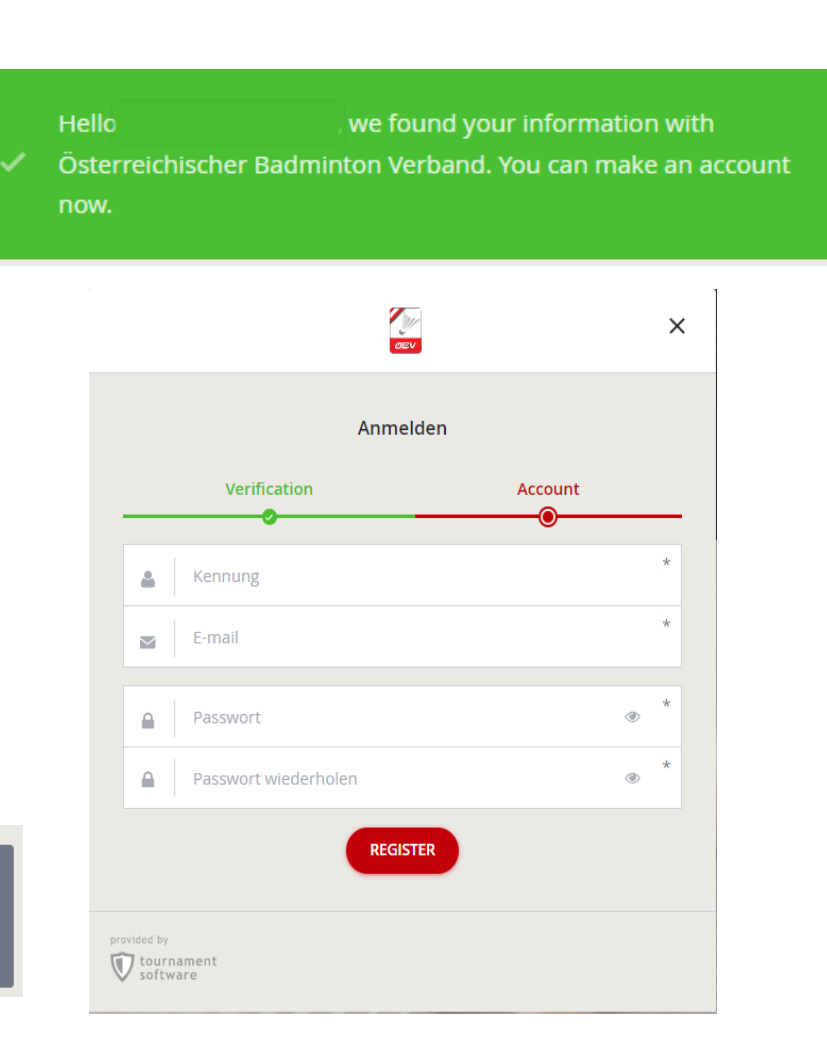

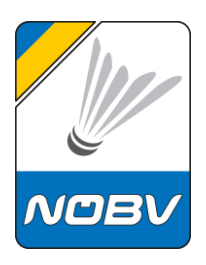

Das Passwort muss den Sicherheitsanforderungen entsprechen.

War die Anlage erfolgreich, bekommt man diese Erfolgsmeldung.

Es wird nun ein Mail zugestellt mit einem Verifizierungslink zur Bestätigung der Mailadresse.

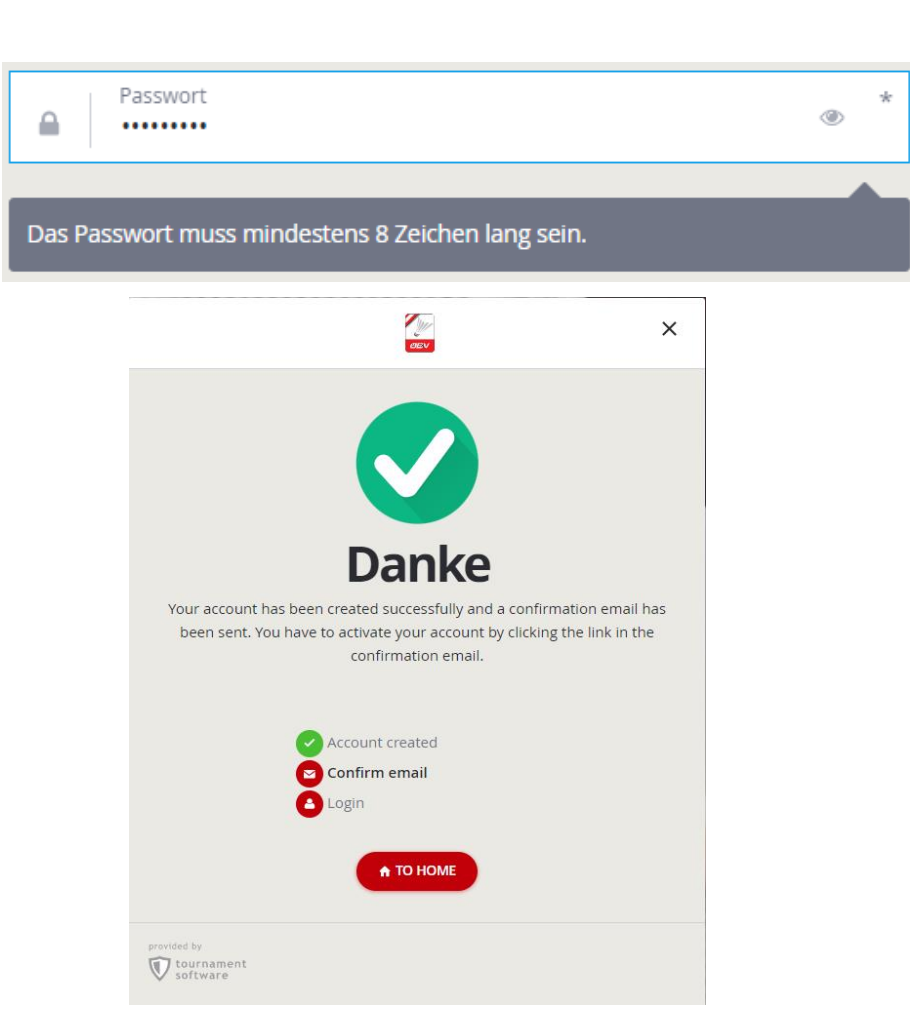

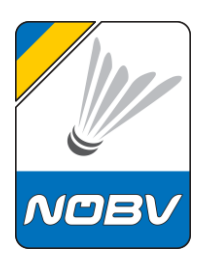

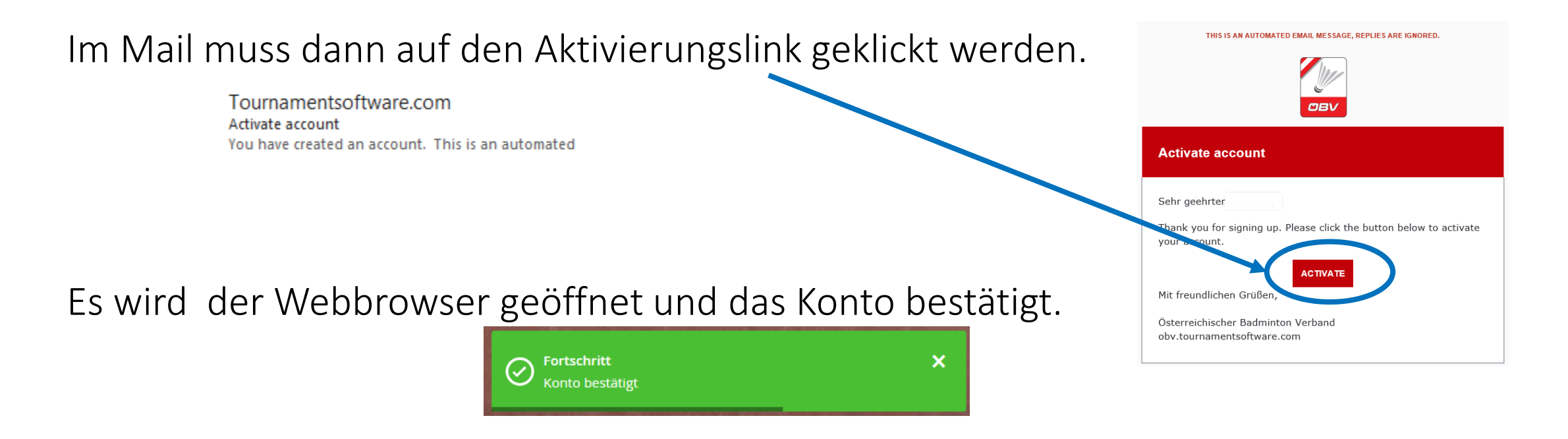

Das Konto kann nun verwen[det w](#page-10-0)erden. Es sollten jedoch noch die Daten im Profil vervollständigt werden.

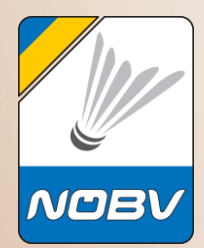

## <span id="page-10-0"></span>**Profil Spieler mit ÖBV-Spiellizenz**

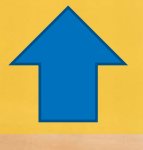

03.08.2022 Martin Wallenböck NÖBV 11

#### **Profil Spieler mit ÖBV-Spiellizenz**

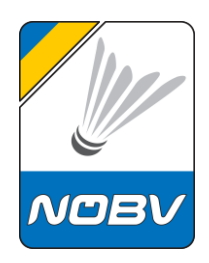

Die Profilinformationen sollten nach dem Anlegen des Accounts vervollständigt werden.

Auf der Webseite [obv.tournamentsoftware.com](https://obv.tournamentsoftware.com/) ist rechts oben der Login-Link.

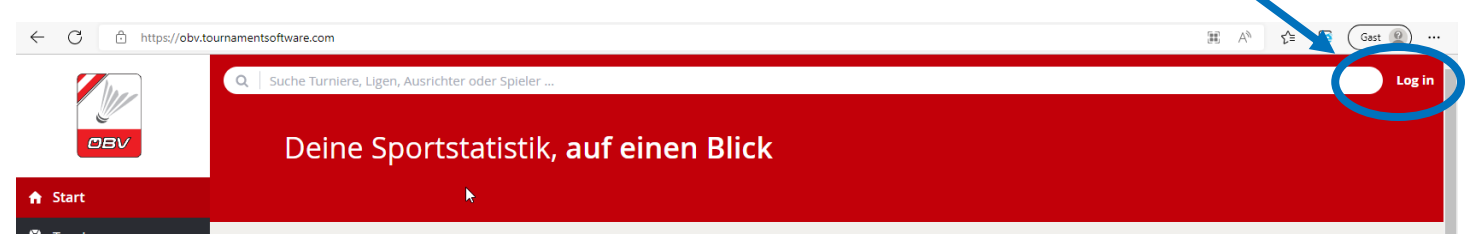

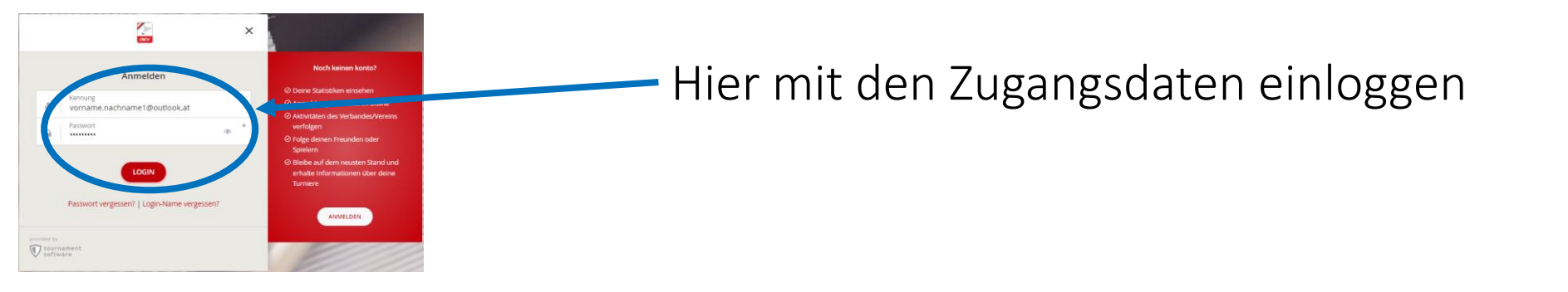

#### **Profil Spieler mit ÖBV-Spiellizenz**

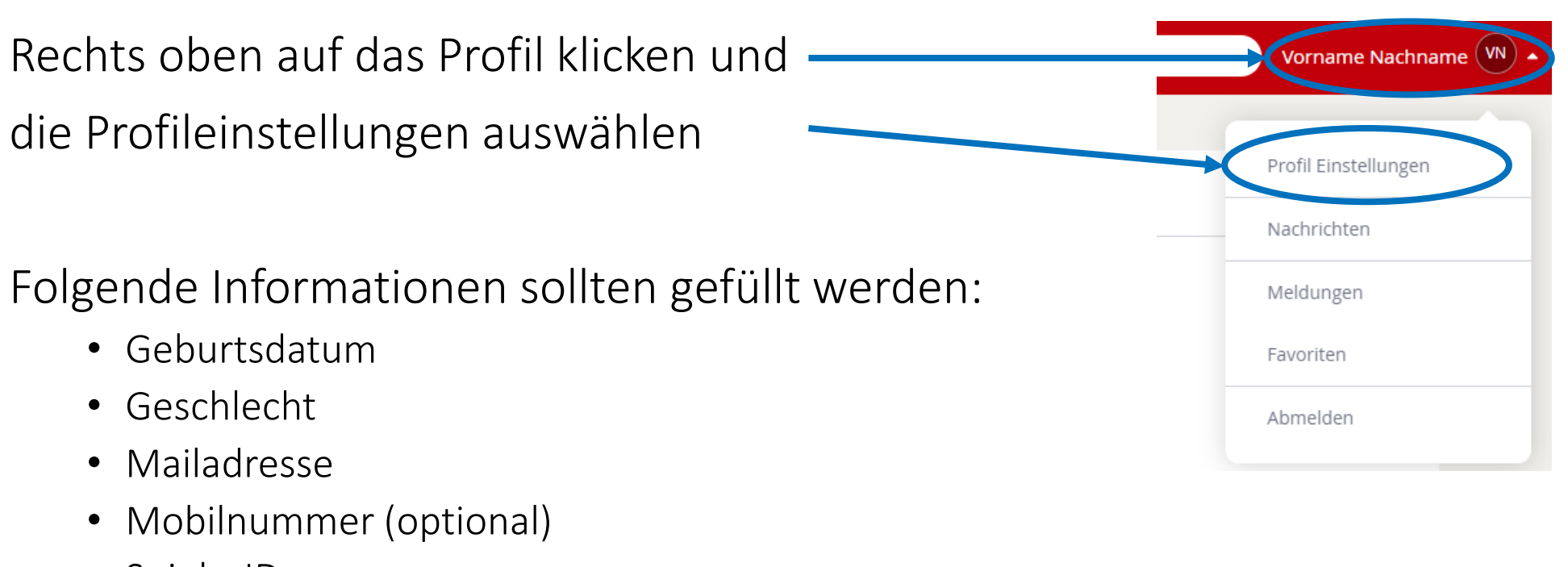

- SpielerID
- Verein
- Player level

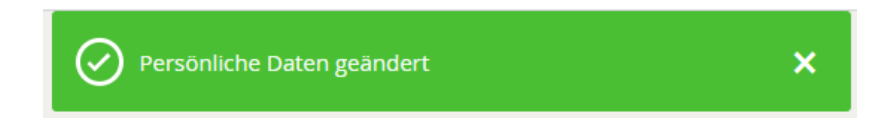

NOB

<span id="page-13-0"></span>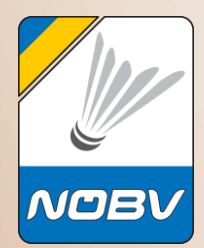

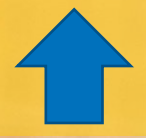

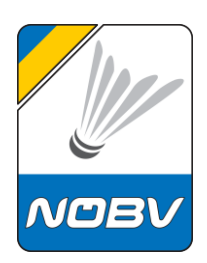

Auf der Webseite [www.tournamentsoftware.com](https://www.tournamentsoftware.com/) ist rechts oben der Login-Link

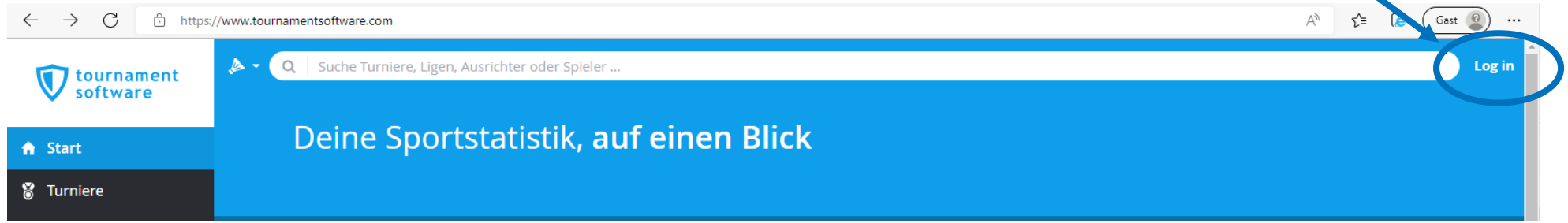

#### Hier meldet man sich links mit

einem bestehenden Account an

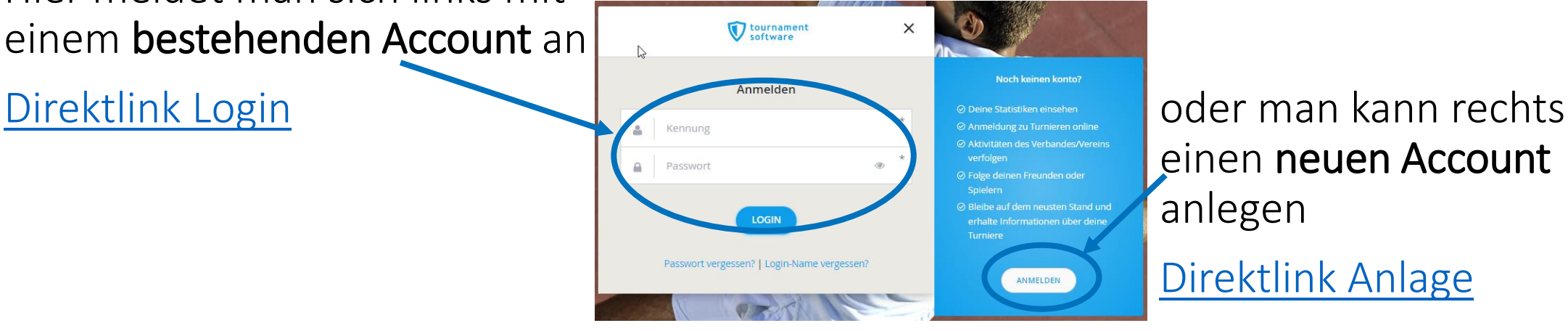

einen neuen Account anlegen

[Direktlink Anlage](https://www.tournamentsoftware.com/user/Signup?returnUrl=%2Fuser)

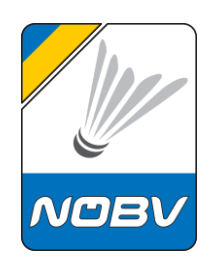

Es sind hier nun die Spielerdaten sowie die richtige Sportart einzugeben.

Es ist hier ein Benutzername (Kennung), die Mailadresse und ein Kennwort anzugeben.

Spieler mit gültiger ÖBV-Spiellizenz sollten hier keinen Account anlegen – es ist der Abschnitt Anlage Sp[ieler](#page-3-0) mit ÖBV-Spiellizenz anzuwenden.

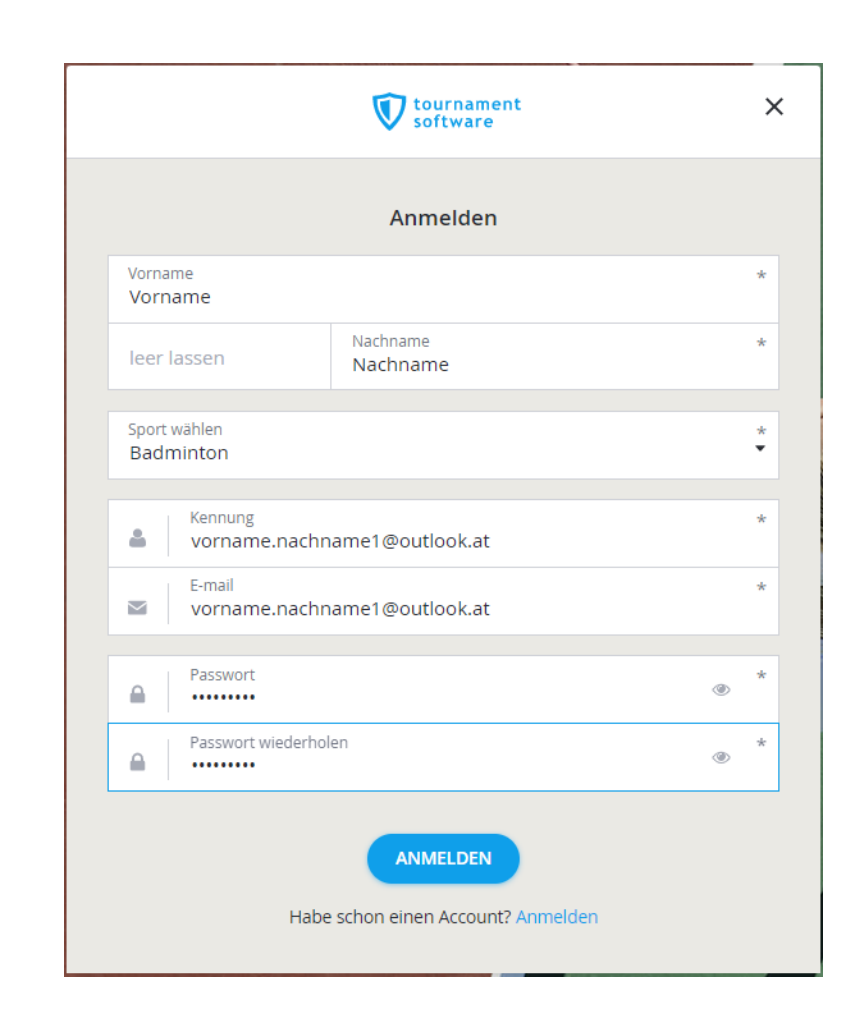

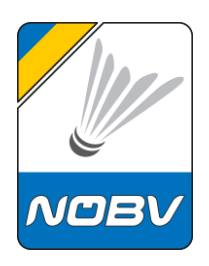

Das Passwort muss den Sicherheitsanforderungen entsprechen.

Passwort ◉ ≏ ......... Das Passwort muss mindestens 8 Zeichen lang sein.

War die Anlage erfolgreich, bekommt man diese Erfolgsmeldung.

Es wird nun ein Mail zugestellt mit einem Verifizierungslink zur Bestätigung der Mailadresse.

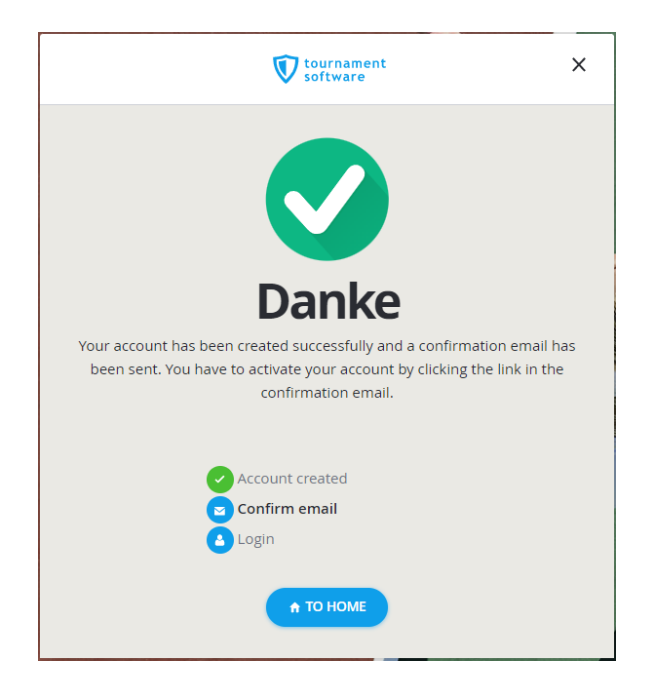

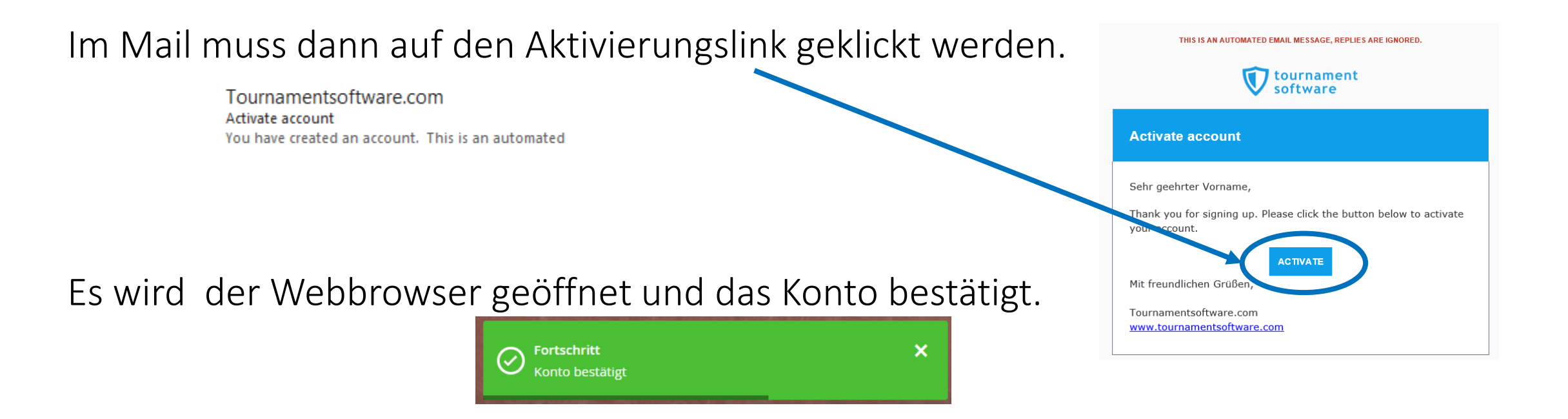

Das Konto kann nun verwen[det w](#page-18-0)erden. Es sollten jedoch noch die Daten im Profil vervollständigt werden.

NOB

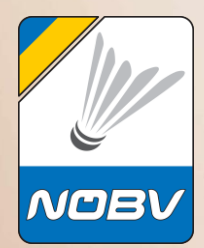

### <span id="page-18-0"></span>**Profil Spieler ohne ÖBV-Spiellizenz**

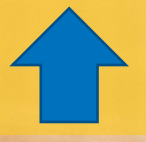

#### **Profil Spieler ohne ÖBV-Spiellizenz**

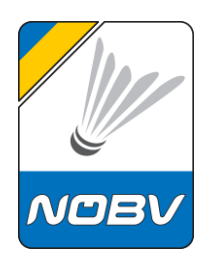

Die Profilinformationen sollten nach dem Anlegen des Accounts vervollständigt werden.

Auf der Webseite [www.tournamentsoftware.com](https://www.tournamentsoftware.com/) ist rechts oben der Login-Link

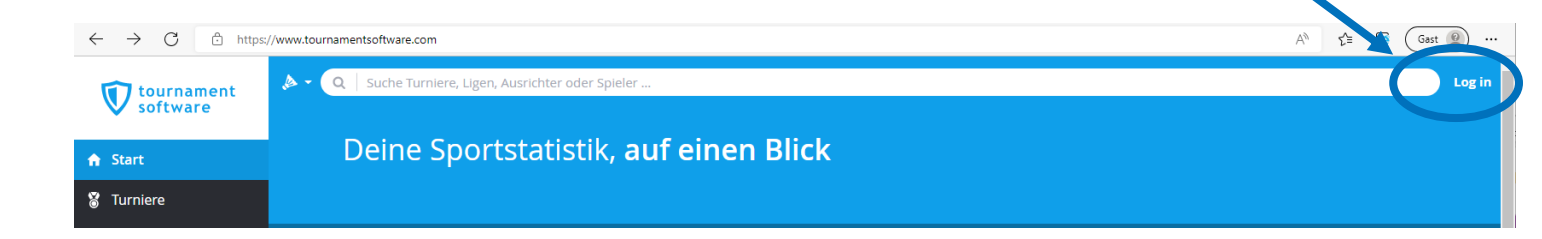

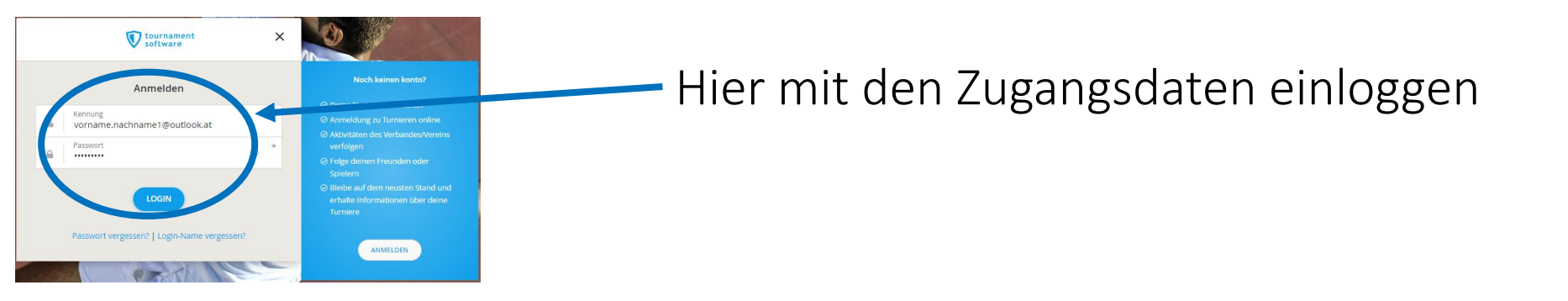

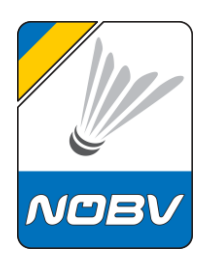

#### **Profil Spieler ohne ÖBV-Spiellizenz**

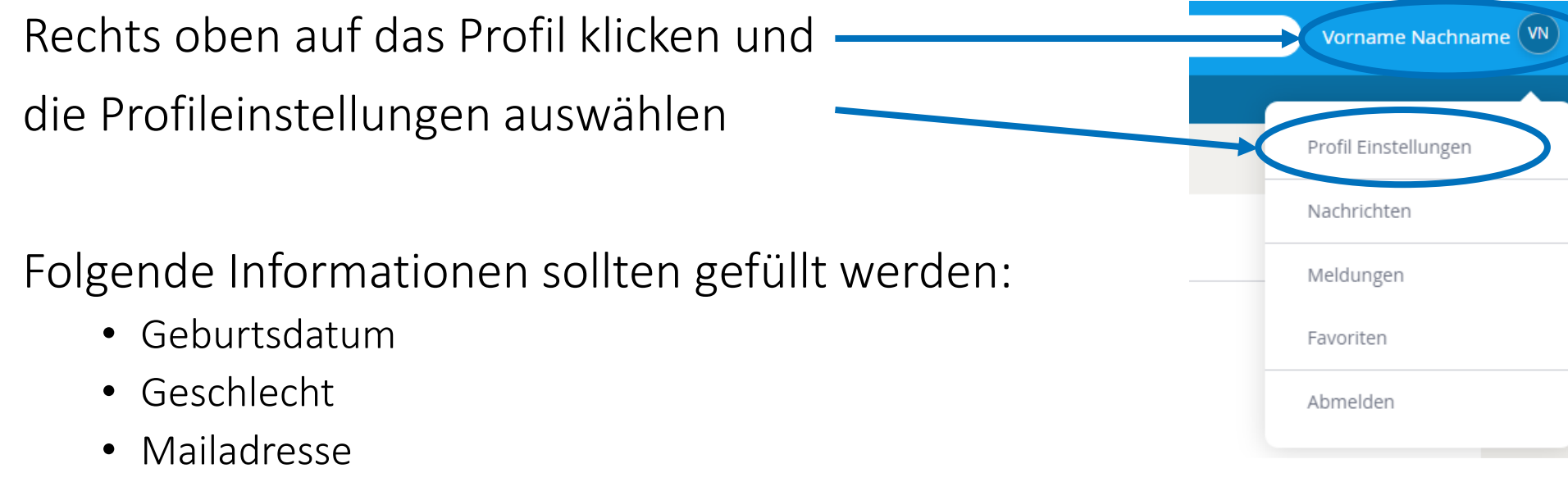

- Mobilnummer (optional)
- SpielerID
- Verein
- Player level

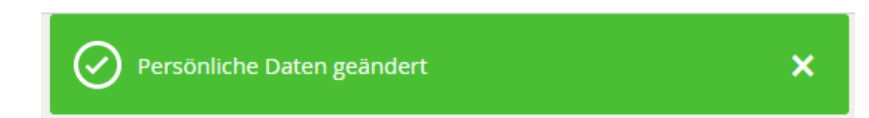

### $M(D)/3V$ Badminton Niederösterreich

*www.badminton-noe.at*

### **Wir wünschen gutes Gelingen!**

**Martin Wallenböck** NÖBV Schriftführer martin.wallenboeck@badminton-noe.at